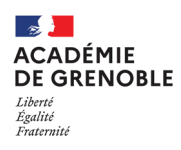

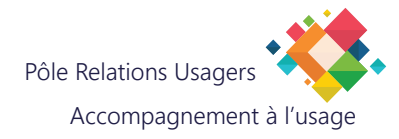

# **CONFIGURER MICOLLAB V9.7.25**

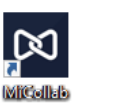

Démarrez l'application en cliquant sur l'icône *Premier démarrage de l'application :*<br>Premier démarrage de l'application : *voir au dos de cette feuille !*

**Configurer le mode de travail**

## **Écran d'accueil MiCollab**

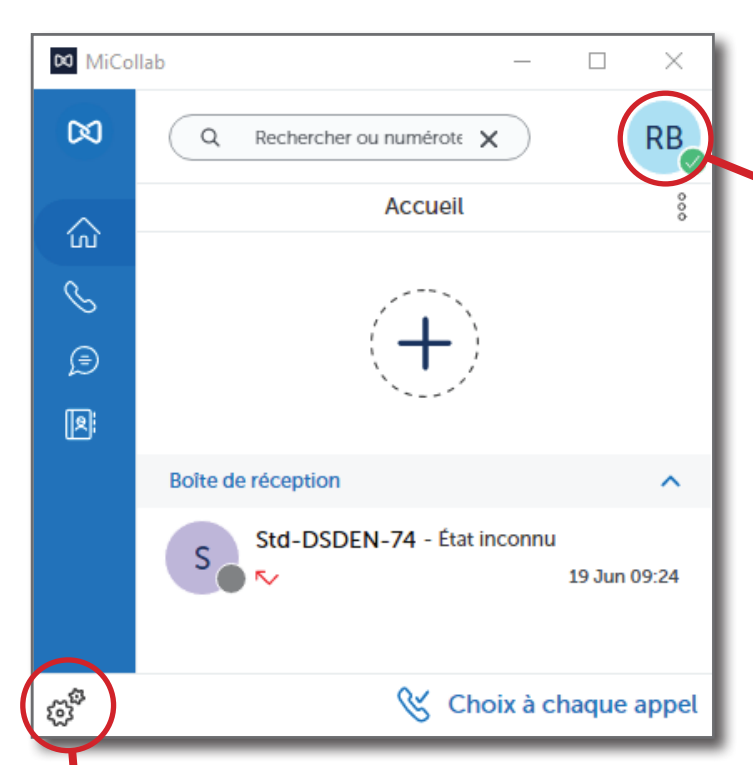

#### **Configurer les périphériques**

Sélectionnez votre modèle de casque dans Micro et Haut-Audio afin d'utiliser le périphérique que vous souhaitez.

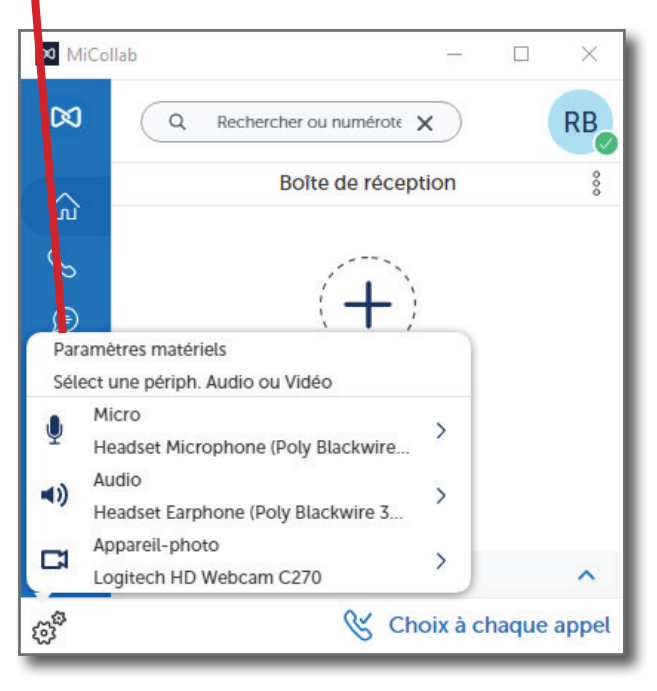

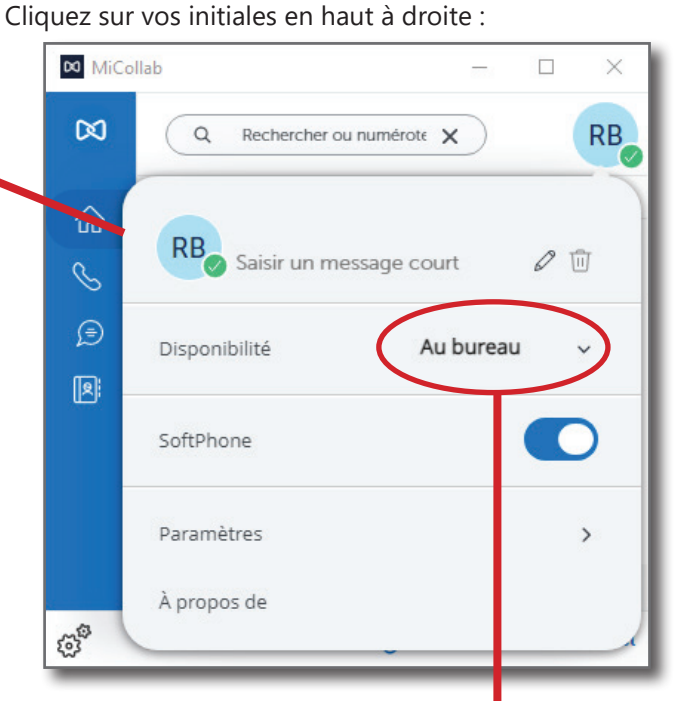

### Choisissez votre disponibilité :

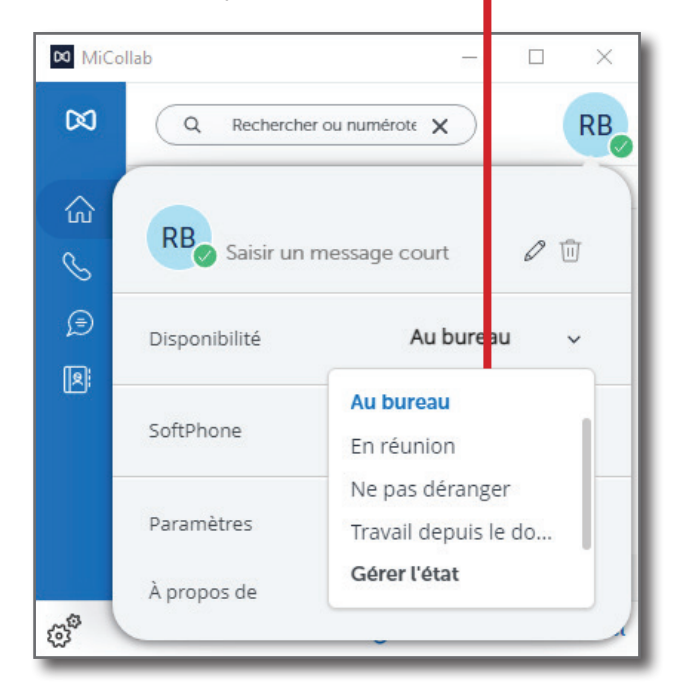

Lorsque vous êtes en télétravail, choisissez "Travail depuis le domicile" dans le menu déroulant.

Tant que SoftPhone est activé, vous recevez les alertes d'appel dans la fenêtre de l'application MiCollab et vous pouvez répondre directement depuis votre PC.

#### **Premier démarrage du logiciel**

Il faut cliquer sur "Accepter", puis cliquer dans la case où apparaît votre identifiant, et enfin cliquer sur "Suivant".

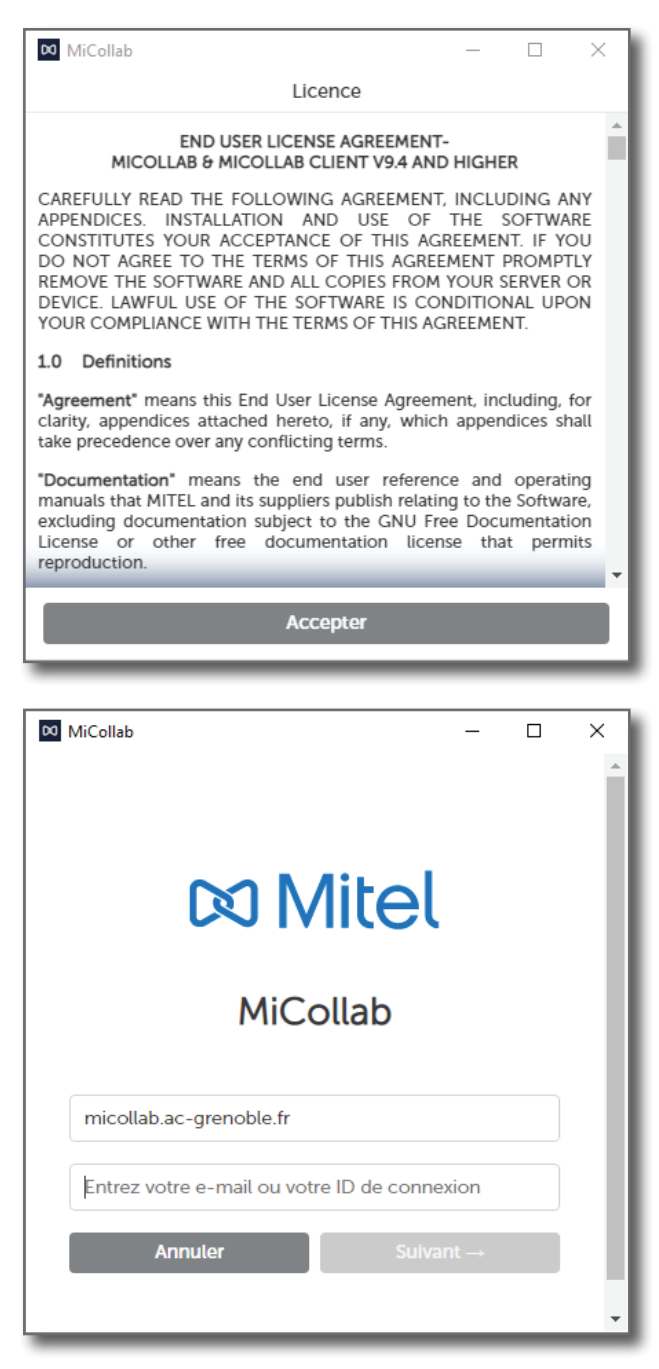